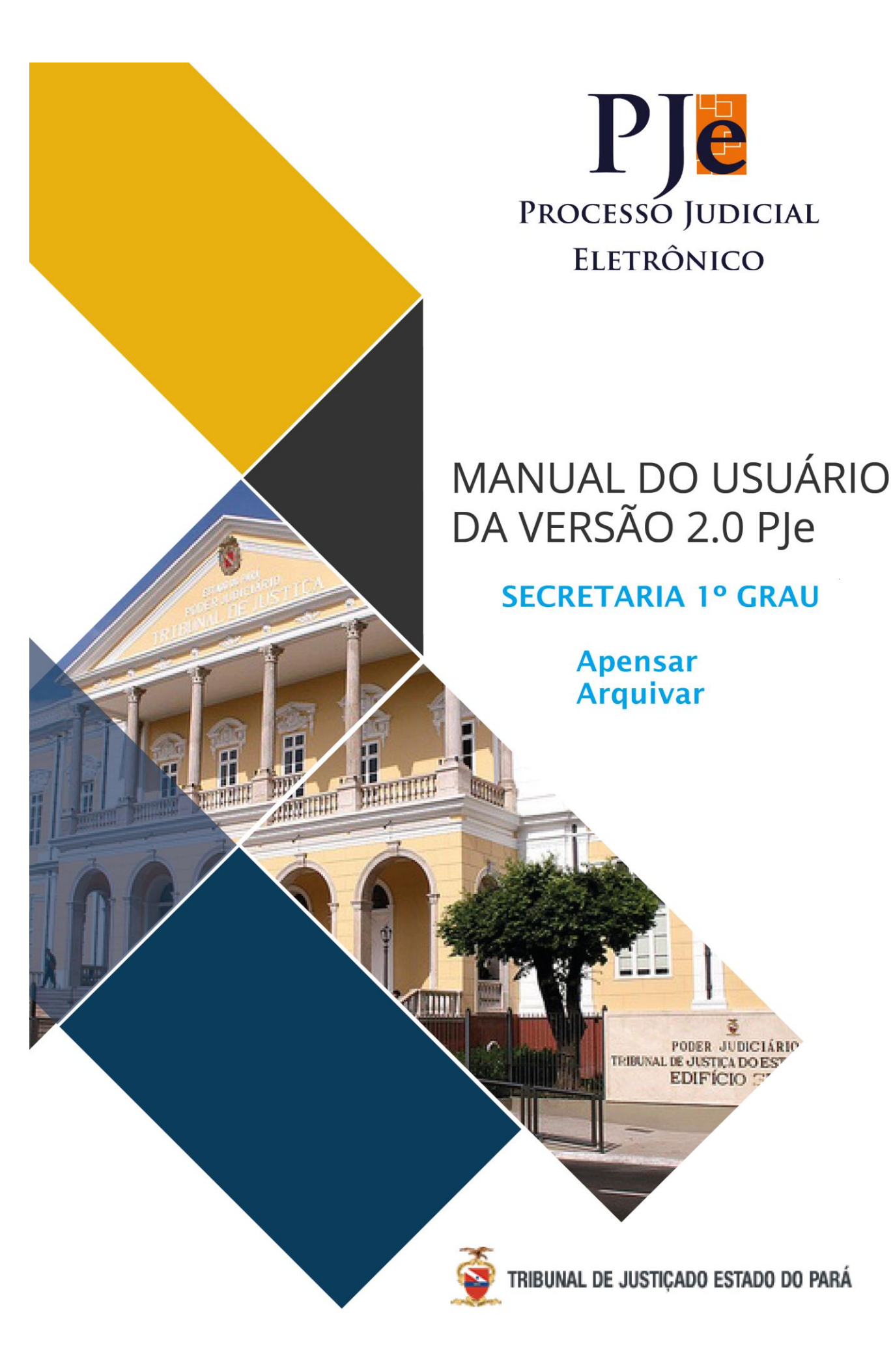

### **Sumário**

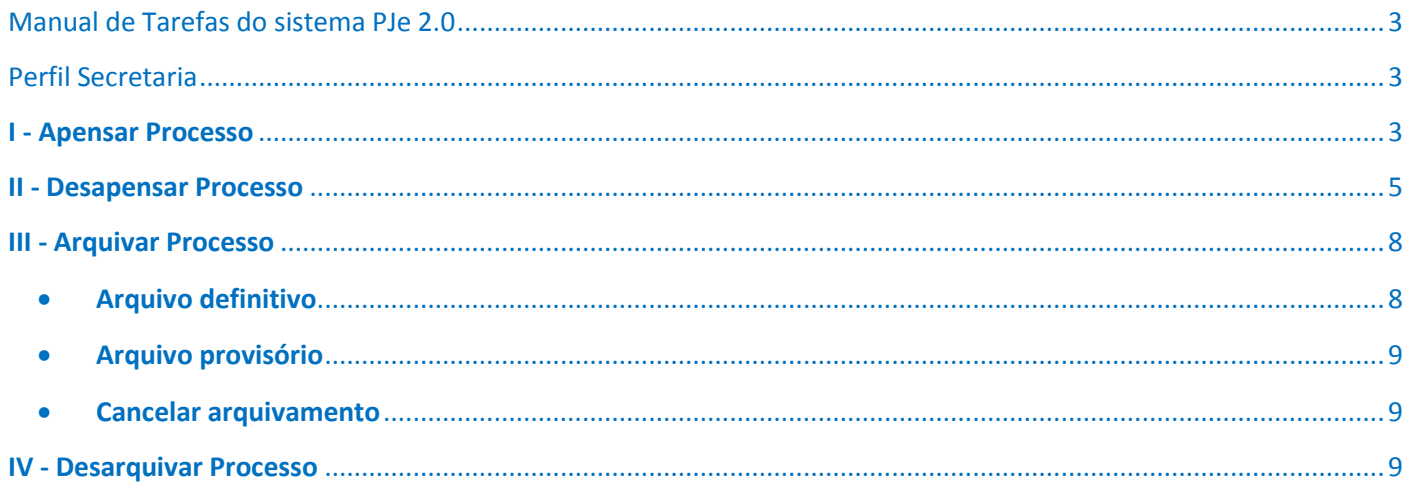

# <span id="page-2-0"></span>Manual de Tarefas do sistema PJe 2.0

## <span id="page-2-1"></span>Perfil Secretaria

## <span id="page-2-2"></span>I - Apensar Processo

Para associar um processo eletrônico a outro eletrônico, procede–se da seguinte forma:

**1º Passo:** A partir da tarefa **"Verificar Providências a Adotar"**, clique em cima do número do processo,

em seguida, no canto superior direito, clique no ícone **e e escolha a opção Apensar Processo(s)**.

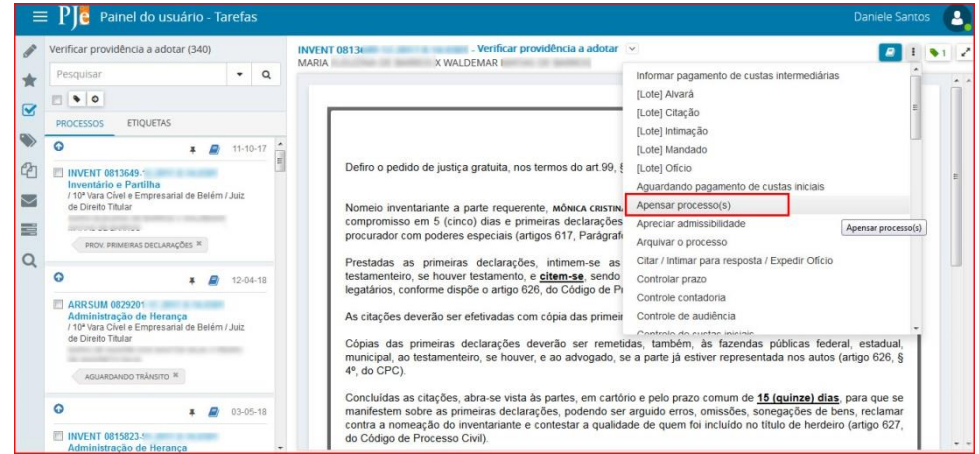

**2º Passo:** O processo seguirá para tarefa **"Apensar processo"**. No campo Processo associado digite o número do processo que será apensado, selecione o Tipo de associação, após clique no botão ADICIONAR.

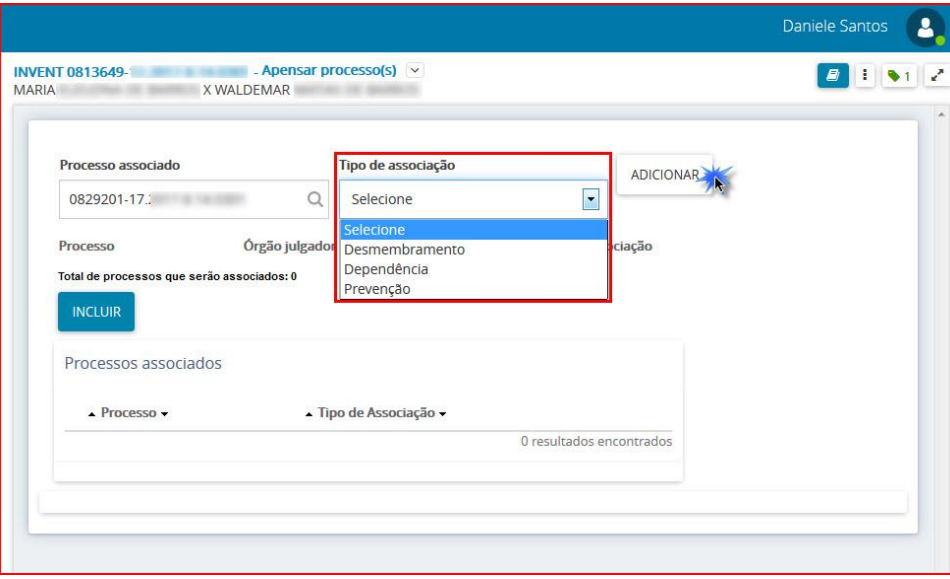

**3º Passo:** O sistema exibirá o número do processo, órgão julgador e o tipo de associação escolhida, para finalizar a operação clique no botão INCLUIR.

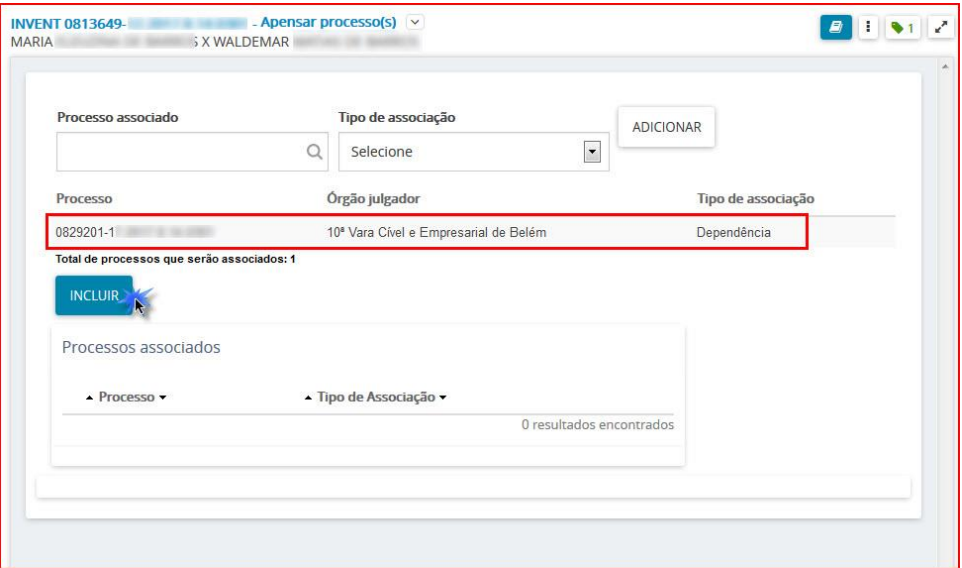

O processo apensado será listado no campo *Processos associados*.

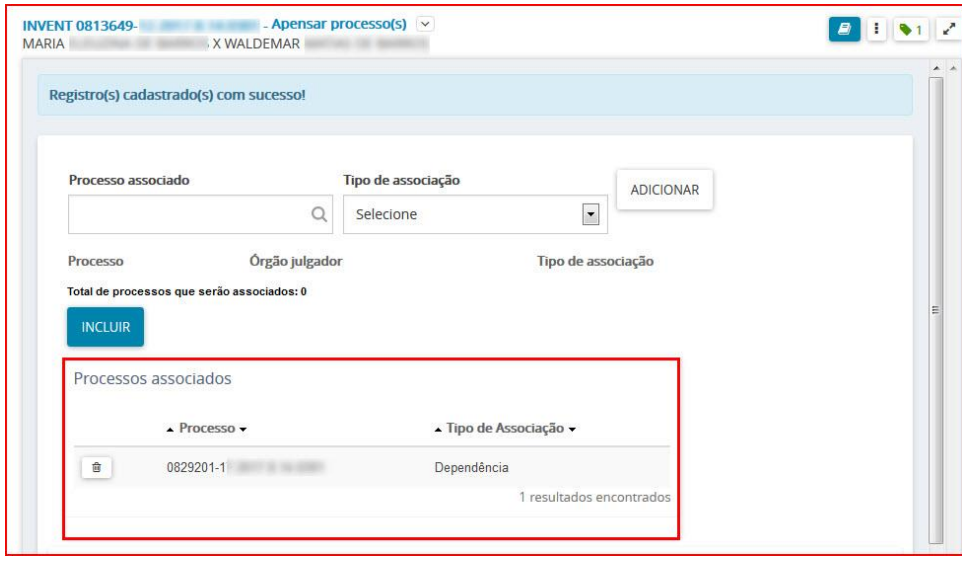

Para finalizar a operação clique no ícone **e selecione** a opção tarefa finalizada, o processo seguirá para tarefa **"Verificar providências a adotar"**

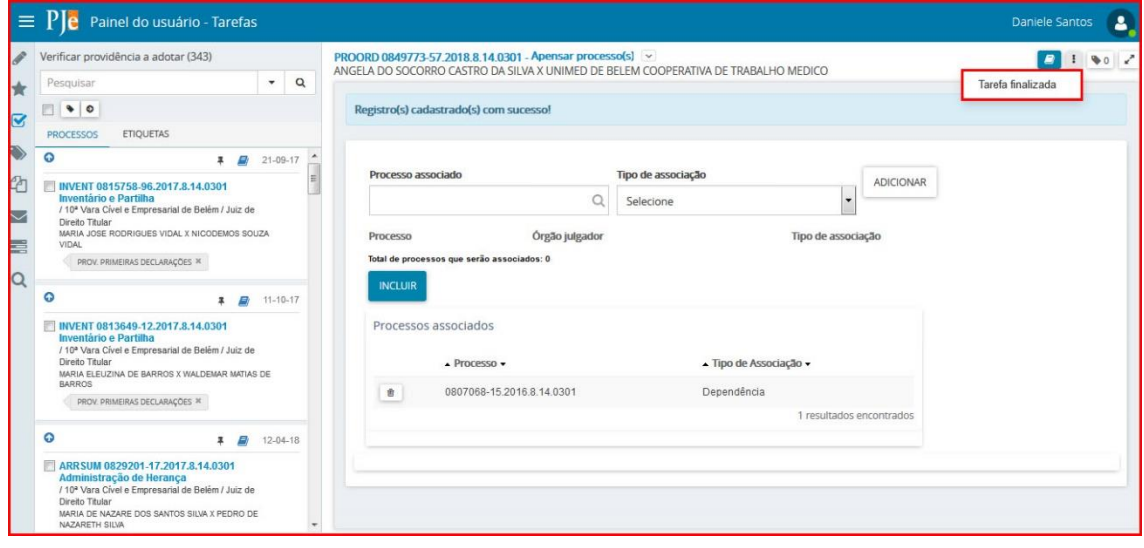

As informações referentes ao apensamento de processos podem ser visualizadas através dos autos digitais **. A** Ao acessar os autos digitais tem-se do lado esquerdo da tela os movimentos que ocorreram no processo, conforme figura abaixo.

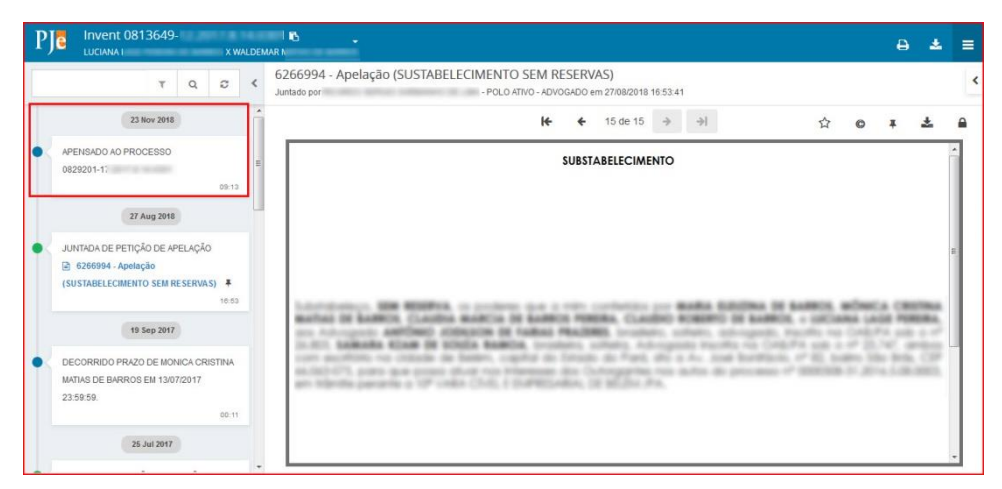

O servidor pode visualizar todos os processos associados (apensados) através do menu dos autos digitais, localizado no canto superior direito da tela, na opção Associados, conforme figura abaixo.

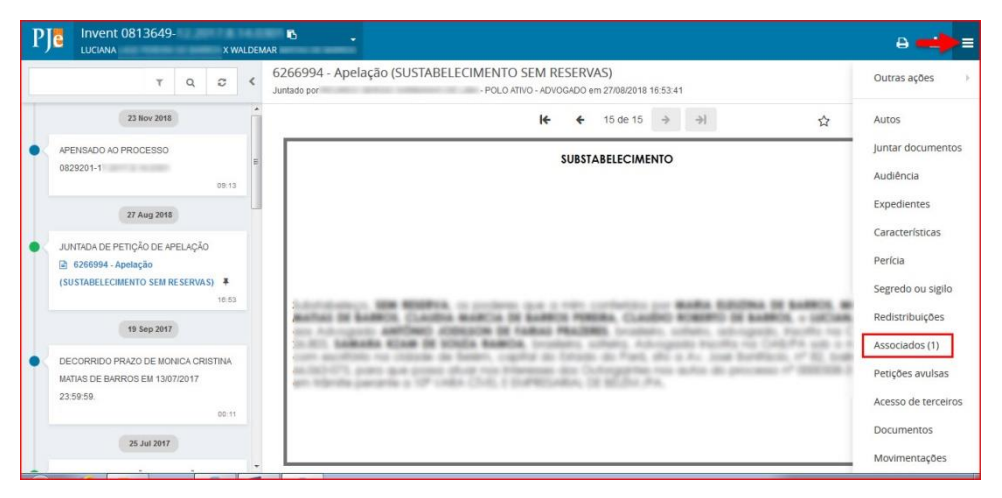

Clicando na opção Associados, o sistema mostrará as informações do(s) processo(s) apensado(s).

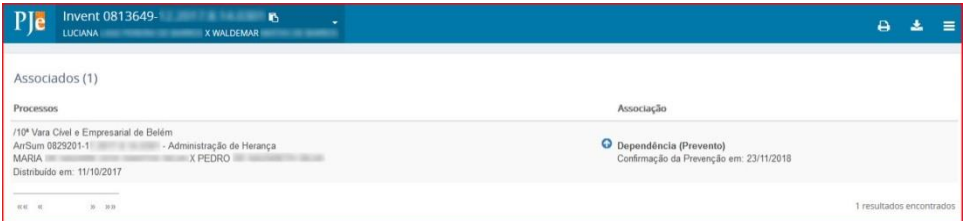

### <span id="page-4-0"></span>II - Desapensar Processo

Para desapensar um processo eletrônico a outro eletrônico, procede–se da seguinte forma: **1º Passo:** A partir da tarefa **"Verificar Providências a Adotar"**, clique em cima do número do processo, em seguida, no canto superior direito, clique no ícone e escolha a opção Desapensar Processo(s).

**5**

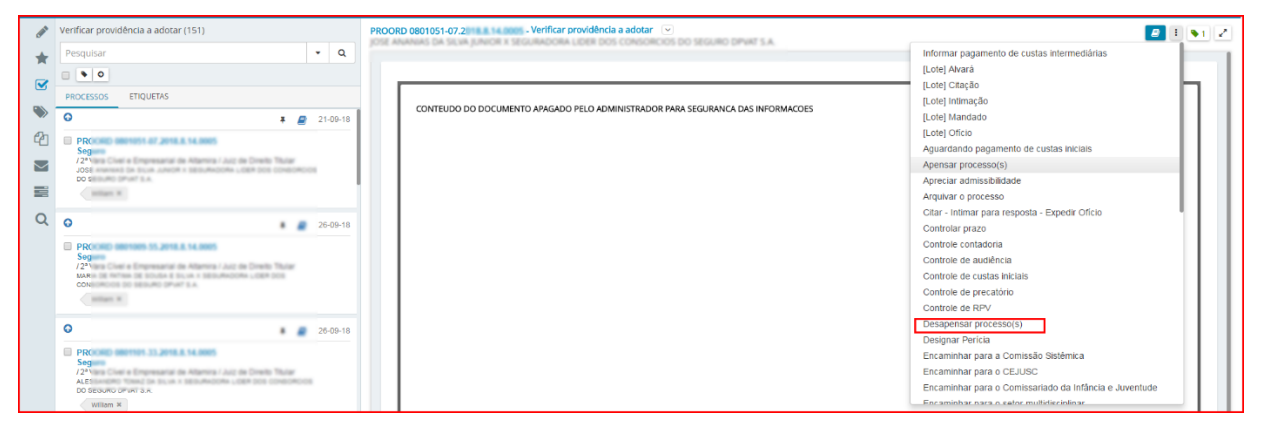

**2º Passo:** O processo seguirá para tarefa **"Desapensar processo"**. O(s) processo(s) apensado(s)

會 será(ão) listado(s) no campo *Processos associados*, para desapensar clique no ícone

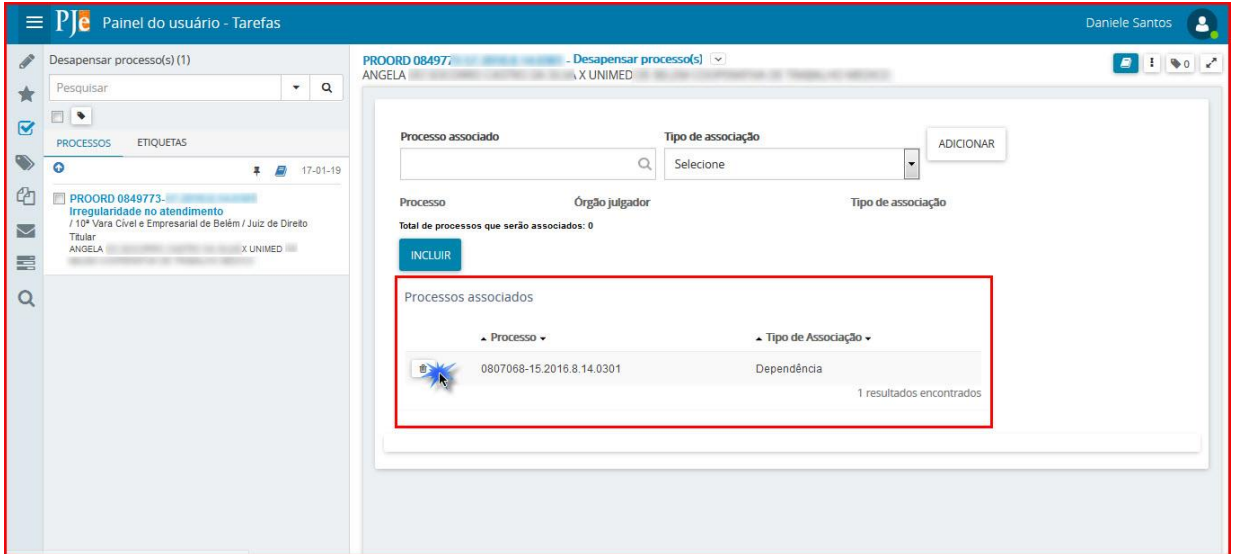

O sistema mostrará a mensagem de confirmação da exclusão, clique em OK.

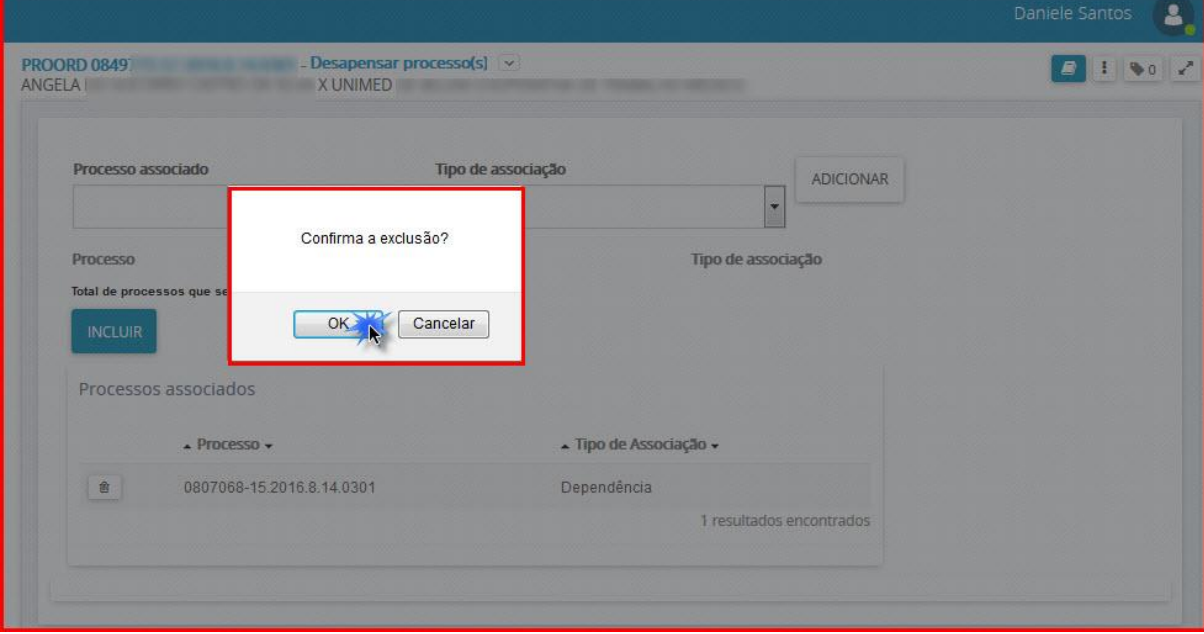

**3º Passo:** Para finalizar clique no botão TAREFA FINALIZADA, o processo seguirá para tarefa **"Verificar Providências a Adotar".**

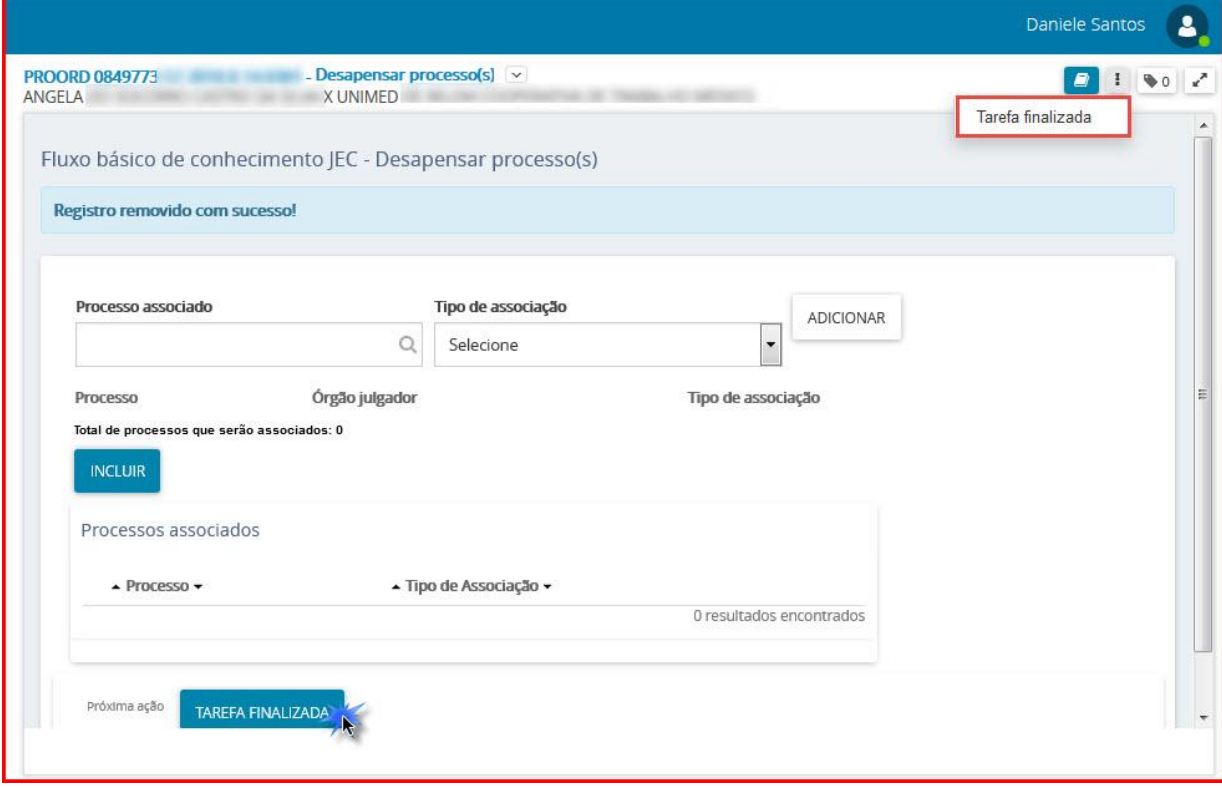

## <span id="page-7-0"></span>III - Arquivar Processo

Para arquivar um processo eletrônico, procede-se da seguinte forma:

**1º Passo:** A partir da tarefa **"Verificar Providências a Adotar"**, clique em cima do número do processo,

em seguida, no canto superior direito, clique no ícone **e e escolha a opção Arquivar Processo.** 

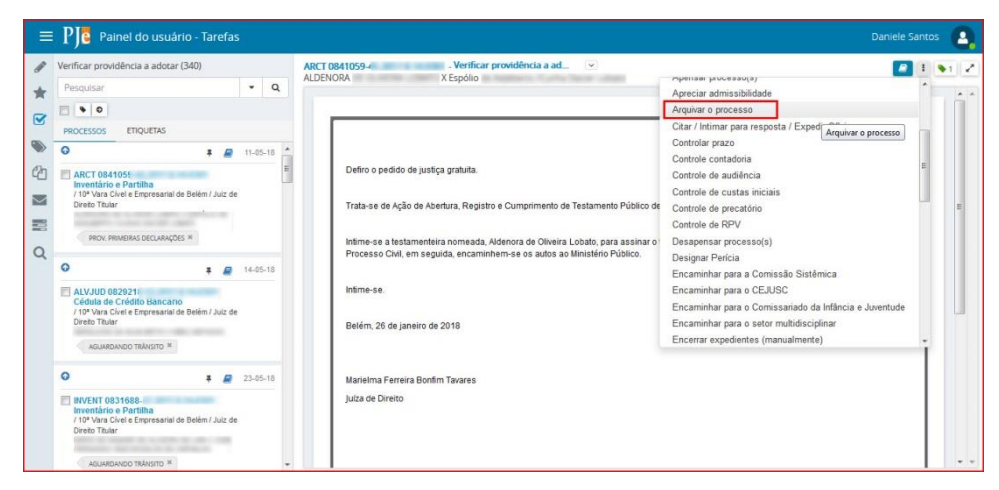

**2º Passo:** O Processo seguirá para tarefa **"Arquivar Processo",** o servidor deverá escolher entre as opções disponíveis no ícone **ideal**, conforme a seguir:

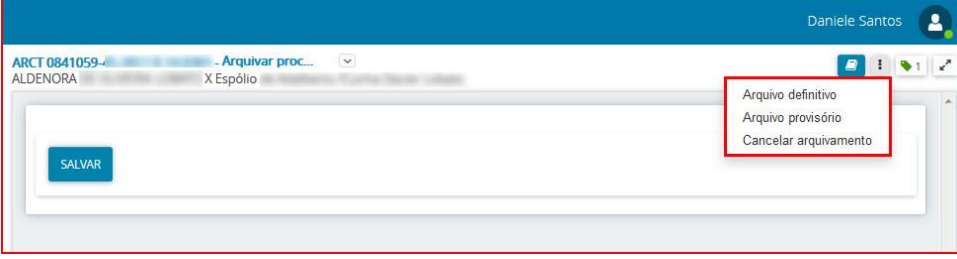

### <span id="page-7-1"></span>**Arquivo definitivo**

Antes de arquivar definitivamente o processo, a Secretaria deverá realizar uma revisão minuciosa em alguns itens do processo.

Na opção Arquivo definitivo, o sistema, além de registrar o movimento processual "Arquivados os autos definitivamente", encaminhará o processo para a tarefa **"[Arquivo definitivo](http://www4.trt23.jus.br/wikipje/index.php/Arquivo_definitivo)"**, informando que não é mais possível movimentá-lo.

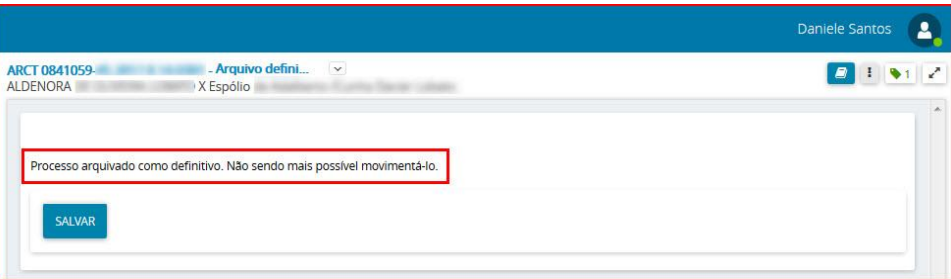

OBS: Na tarefa Arquivo definitivo, a única opção possível é encaminhar o processo para "Decidir sobre o pedido de desarquivamento", pois após o arquivo definitivo, só o Juiz pode determinar o desarquivamento dos autos.

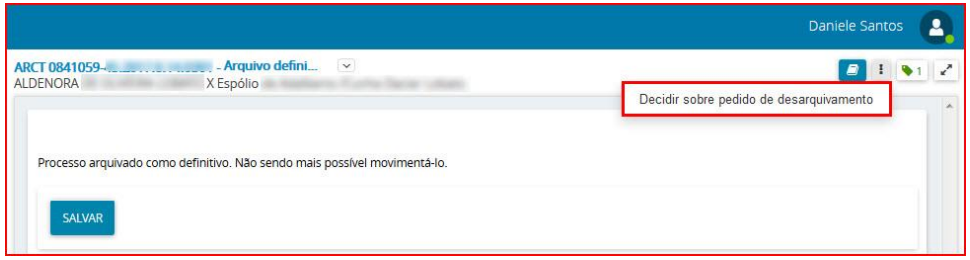

#### <span id="page-8-0"></span>**Arquivo provisório**

Clicando na opção Arquivo provisório, o sistema, além de registrar o movimento processual "Arquivados os autos provisoriamente", encaminhará o processo para a tarefa **"[Arquivo provisório](http://www4.trt23.jus.br/wikipje/index.php/Arquivo_provis%C3%B3rio)".**

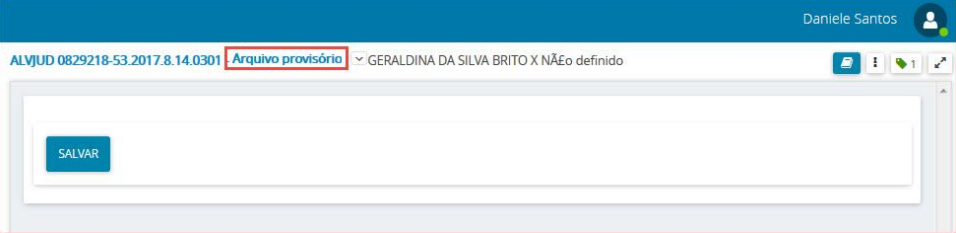

Na tarefa **"Arquivo provisório"**, a única opção que o servidor terá é o Desarquivamento do processo, ao escolher esta opção o processo segue para a tarefa **"Verificar providências a adotar".**

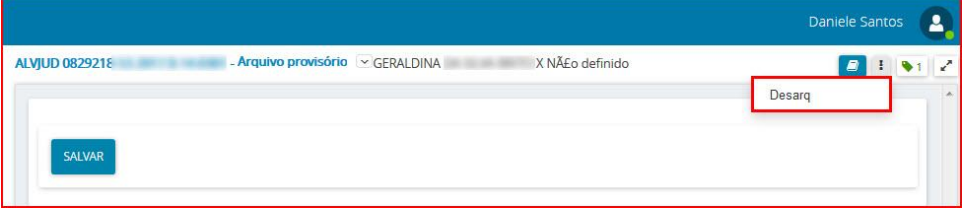

#### <span id="page-8-1"></span>**Cancelar arquivamento**

Clicando na opção Cancelar arquivamento, o sistema cancelará o arquivamento e retornará o processo para a tarefa **"Verificar providências a adotar".**

## <span id="page-8-2"></span>IV - Desarquivar Processo

Para realizar o desarquivamento de um processo, acesse a tarefa "Arquivo Provisório" e clique em *Desarq.*

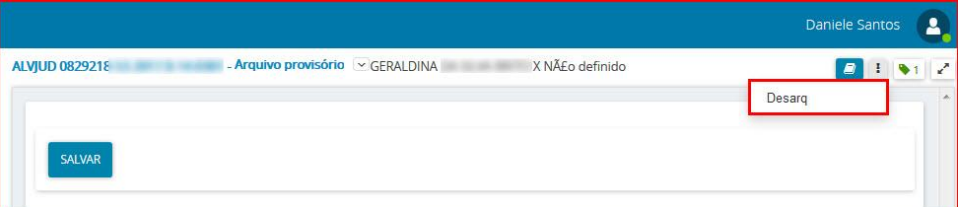

Após o desarquivamento, o processo vai para a tarefa de **"Verificar providências a adotar".**

OBS: O servidor da Secretaria poderá desarquivar um processo somente se estiver na tarefa **"Arquivo Provisório",** se o mesmo estiver na tarefa **"Arquivo definitivo",** o servidor deverá escolher a opção **Decidir sobre o desarquivamento,** o processo seguirá ao gabinete na tarefa **"Minuta sobre pedido de desarquivamento".**